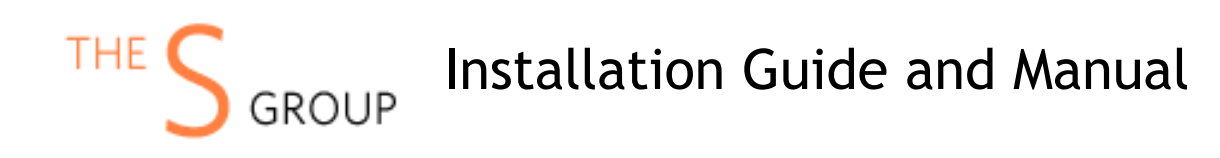

# INSTALLATION VIA COMPOSER (Recommended)

After the purchase, open Your Account -> Composer Packages.

#### **STEP 1:**

Create composer credentials:

#### Credentials

You need to create username/password or reset it.

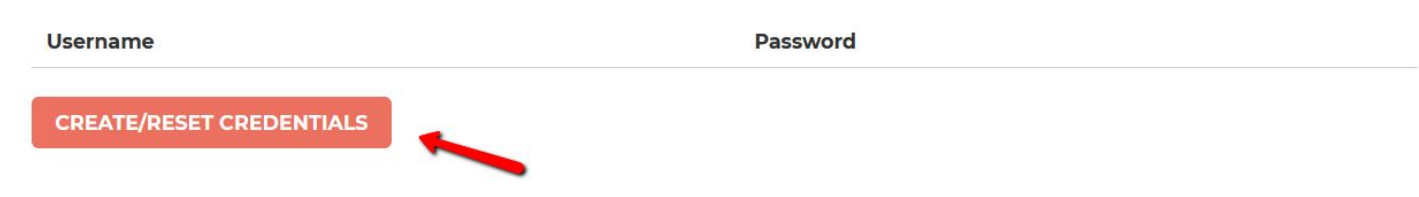

#### **STEP 2:**

We recommend you switch the store into maintenance mode during the installation.

php bin/magento maintenance:enable

Then add the repository to your composer.json file by the command:

*composer config repositories.sashas.org composer [https://packages.sashas.org](https://packages.sashas.org/)*

#### **STEP 4:**

Install the module by the command:

*composer require thesgroup/module-shipping-origin*

After installation complete re-compile Magento and disable maintenance mode:

php bin/magento setup:upgrade php bin/magento setup:di:compile php bin/magento indexer:reindex php bin/magento cache:flush php bin/magento setup:static-content:deploy php bin/magento maintenance:disable

# INSTALLATION VIA ZIP

#### **STEP 1:**

Files packaged in a zip archive, to extract files from the archive. Extract files in any folder.

#### **STEP 2:**

Copy files from folder to the Magento root app/code/TheSGroup/ModuleName folder.

#### **STEP 3:**

Login to your website ssh console and switch to site owner user (In case if you Magento file owner is not the same as current user)

#### **STEP 4:**

Execute following commands:

php bin/magento maintenance:enable php bin/magento setup:upgrade php bin/magento setup:di:compile php bin/magento indexer:reindex php bin/magento cache:flush php bin/magento setup:static-content:deploy php bin/magento maintenance:disable

# UNINSTALL THE MODULE

Execute following commands:

php bin/magento maintenance:enable composer remove thesgroup/module-webpay php bin/magento setup:upgrade php bin/magento cache:flush php bin/magento maintenance:disable

# **CONFIGURATION**

In order for the module to work properly, you will need to do the following:

- 1. Add a custom inventory stock (The default stock will not work with the module)
- 2. Add inventory sources with correct addresses. (The default inventory source will not work with the module)
- 3. Assign Inventory sources to inventory stock
- 4. Assign products to new inventory sources and update qty per inventory source.

The **default** inventory source and inventory stock will not be used by the module because Magento leverages them as default fallback source of inventory and in the case where one product has two sources where one is default Magento will always use default source.

In the case where you already have inventory stock or inventory source other than the default, you can use it.

## 1. Add Inventory Stock

At the admin panel go to the Sources -> Inventory -> Stocks and click Add New Stock button:

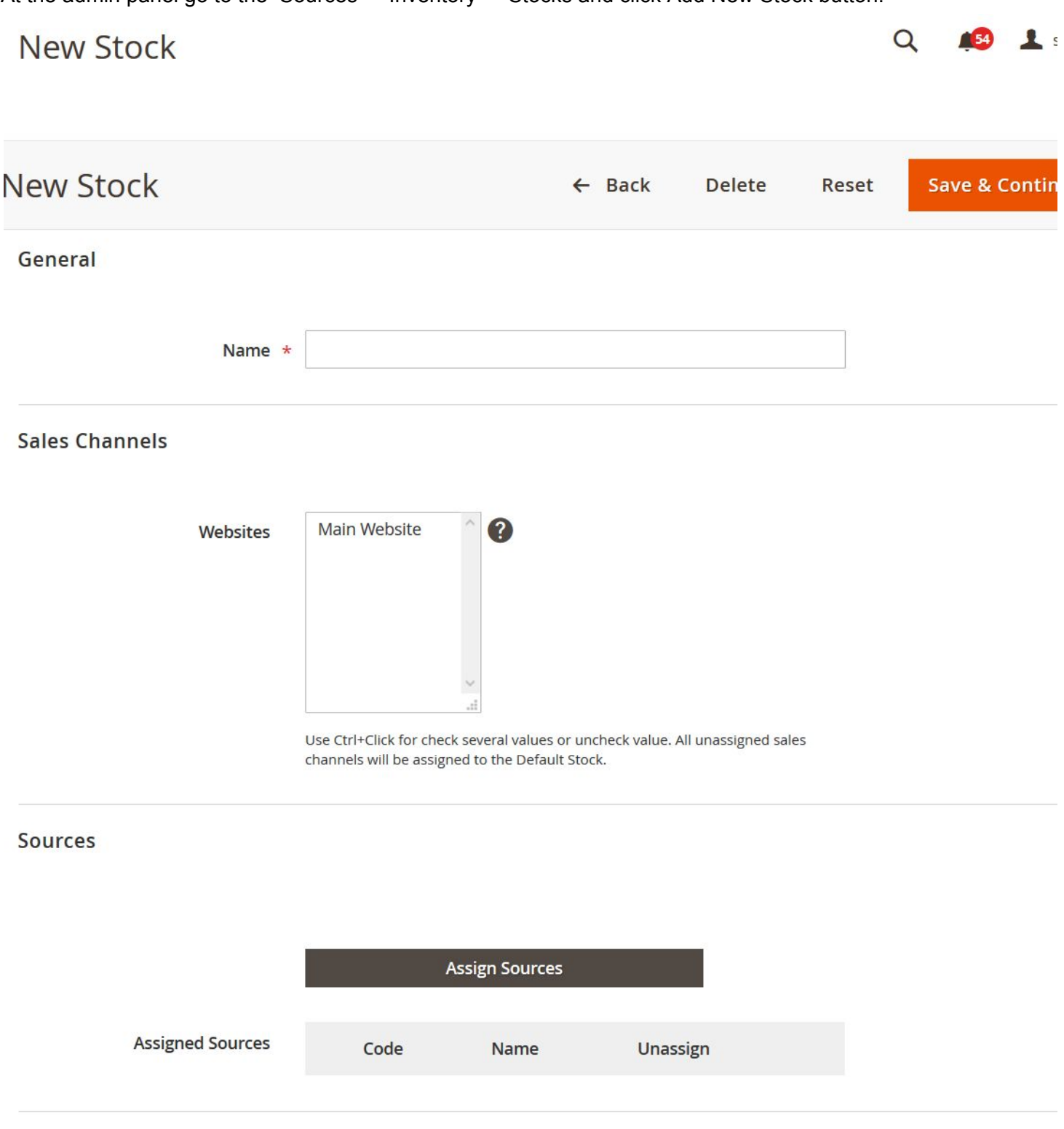

Fill out the required fields and click the Save & Continue button. When you already have a new stock other than Default you can use it instead of making a new one.

## 2. Add Inventory Sources

At the admin panel go to Stores -> Inventory -> Sources and click Add New Source button. Fill out the form and click the Save & Continue button. Make sure that all fields at the Address Data fieldset have the correct information, this section would be sent to shipping carriers for rate estimation.

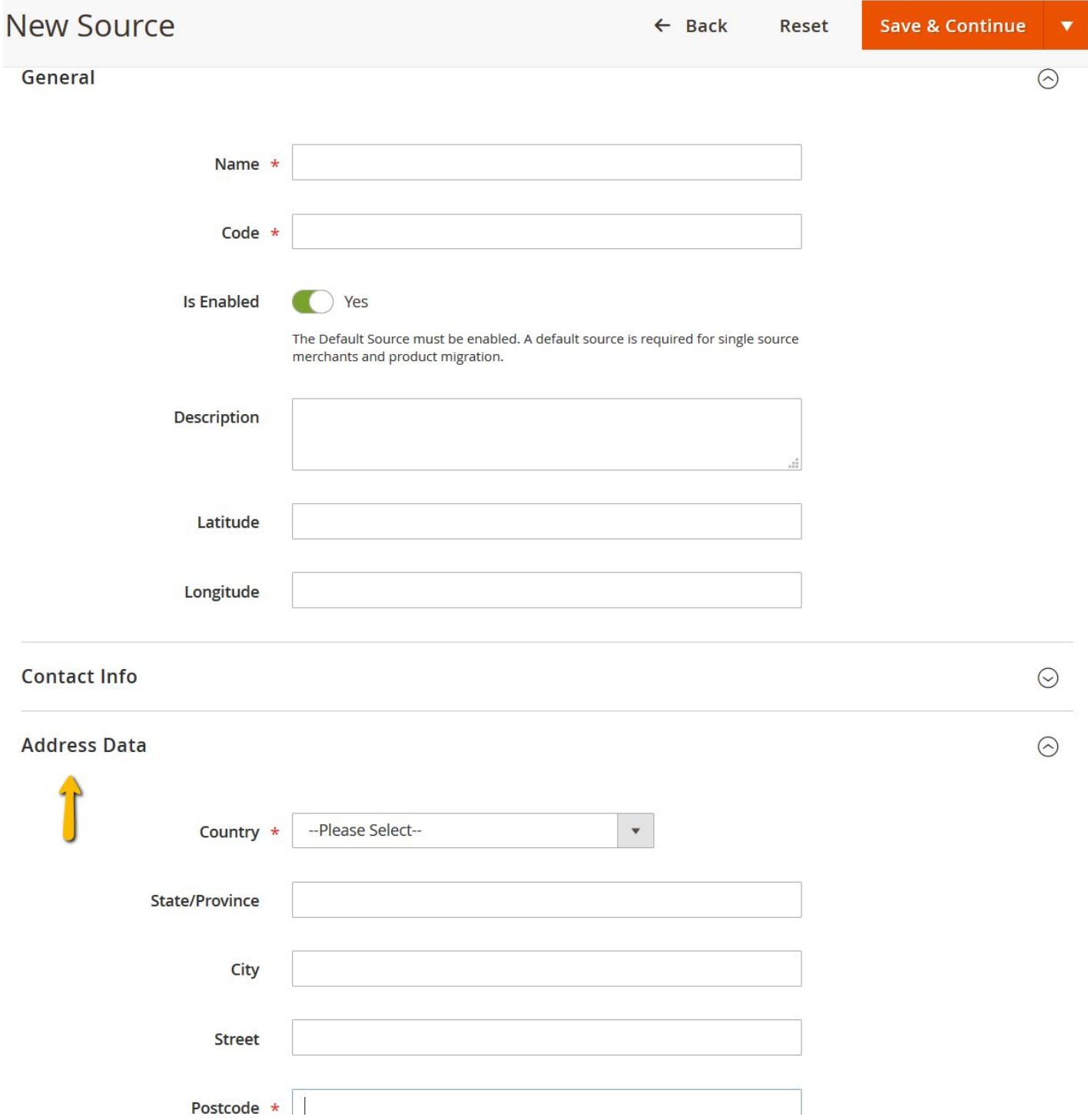

In the case where you already have inventory sources other than the default, you can use them.

## 3. Assign Inventory Sources to Inventory Stock

At the admin panel go to Stores -> Inventory -> Stocks. Select a recently added stock (Do not use Default Stock) and Click Edit Button. At the source fieldset click "Assign Sources" button and select sources (Do not select default source) then sort them by priority. The shipping rates will use stock based on the priority of sources.

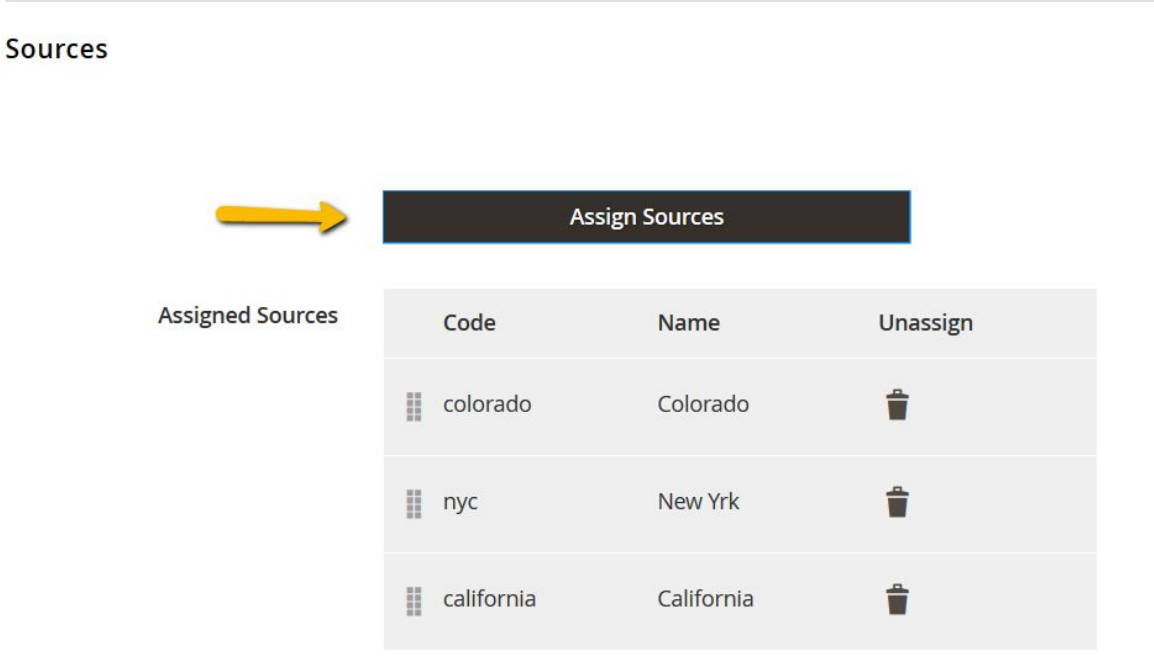

When all sources added click Save & Continue button.

## 4. Update Qty of products for new Inventory Sources

At the admin panel and go to the Catalog -> Products to view the product grid.

You will need to update all products to use one of newly added inventory sources instead of the default source. This can be done by mass actions where you will need to Unassign Default inventory source and Assign a new inventory source for selected products.

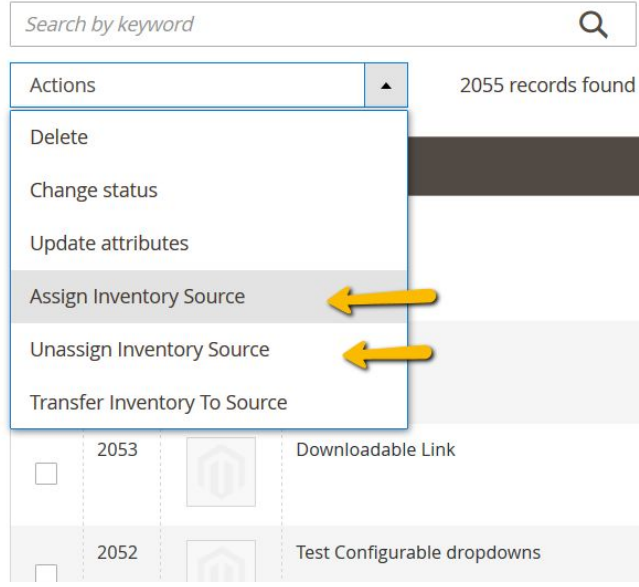

Also, you can change inventory source at the product level. For this select a product and click Edit button to view Product Edit form. Then at the Sources fieldset click assign Sources button and set qty for each inventory source.

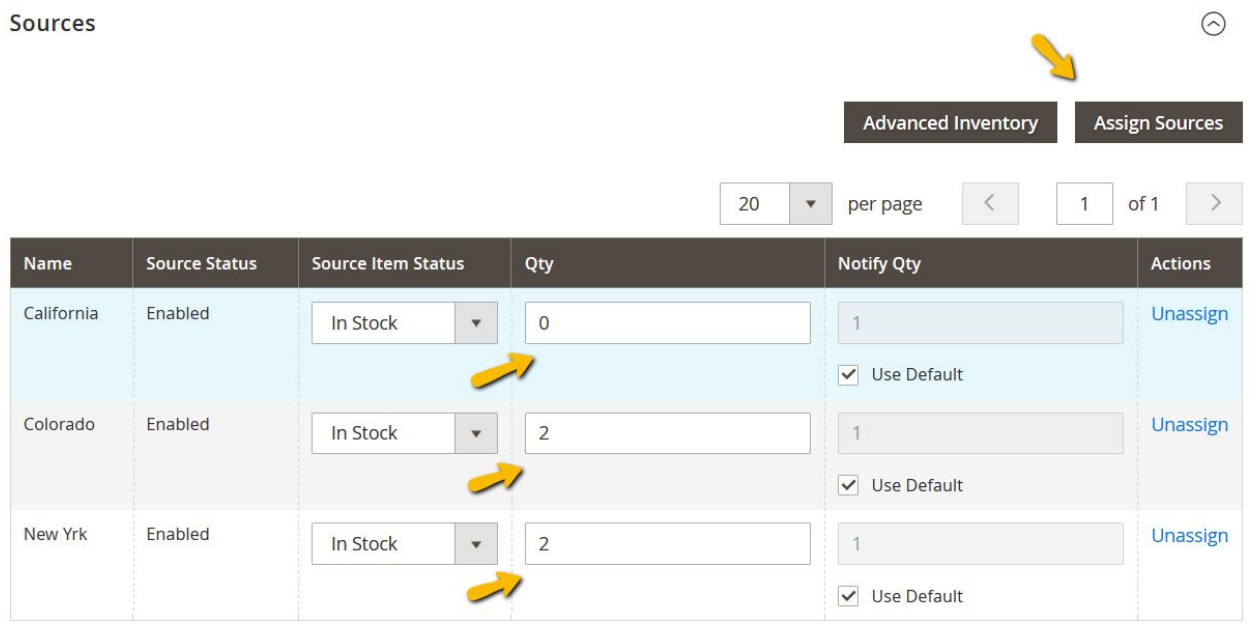

Once products assigned to inventory sources you will see them at the admin product grid:

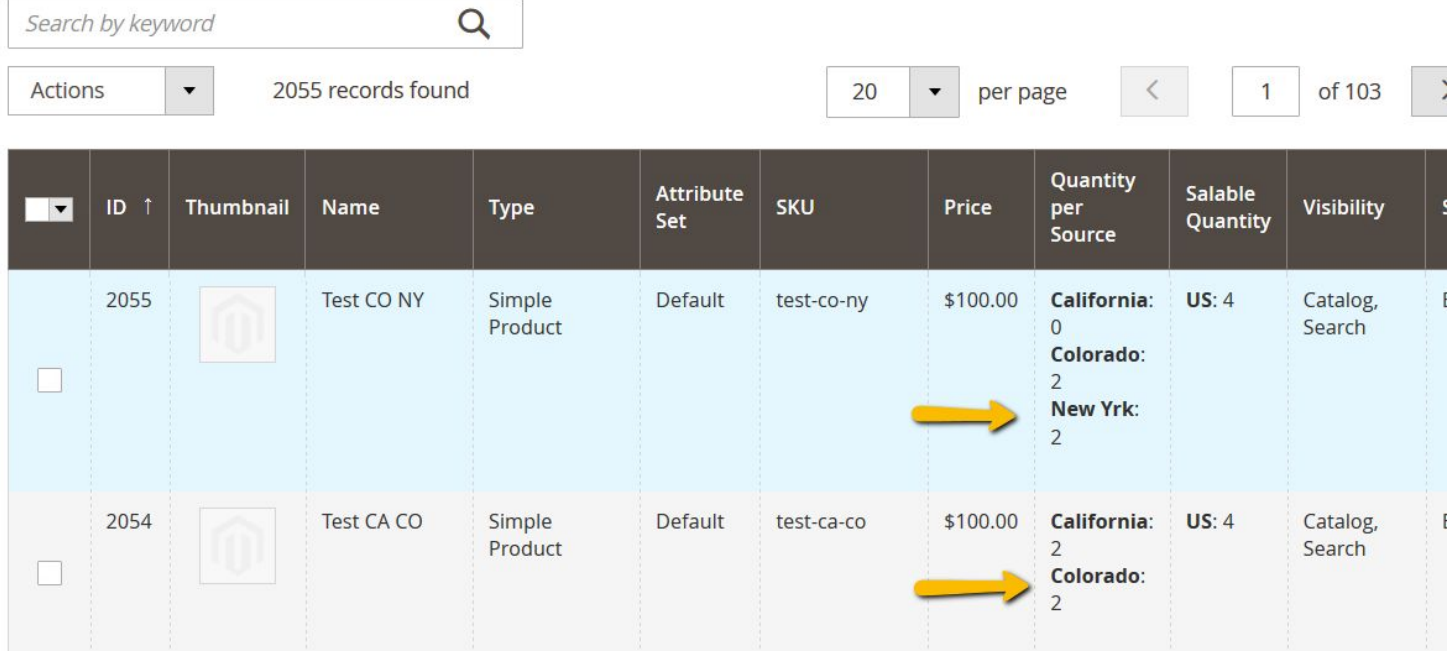

## FAQ

**- How can I extract files from the archive?** You may use WinRAR for this purpose: <http://www.rarlab.com/download.htm>

**- Is there any log file generated?**

The module generates log file when Magento runs in developer mode. The log file saved at the var/log/shipping.origin.log